# **W.EASY Box 2.0**

**Diagnosesystemen voor vrachtwagen, bus, aanhanger/oplegger en bestelwagen**

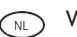

 $\widehat{\bigcap}$  Vertaling van de originele gebruiksaanwijzing

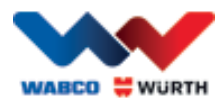

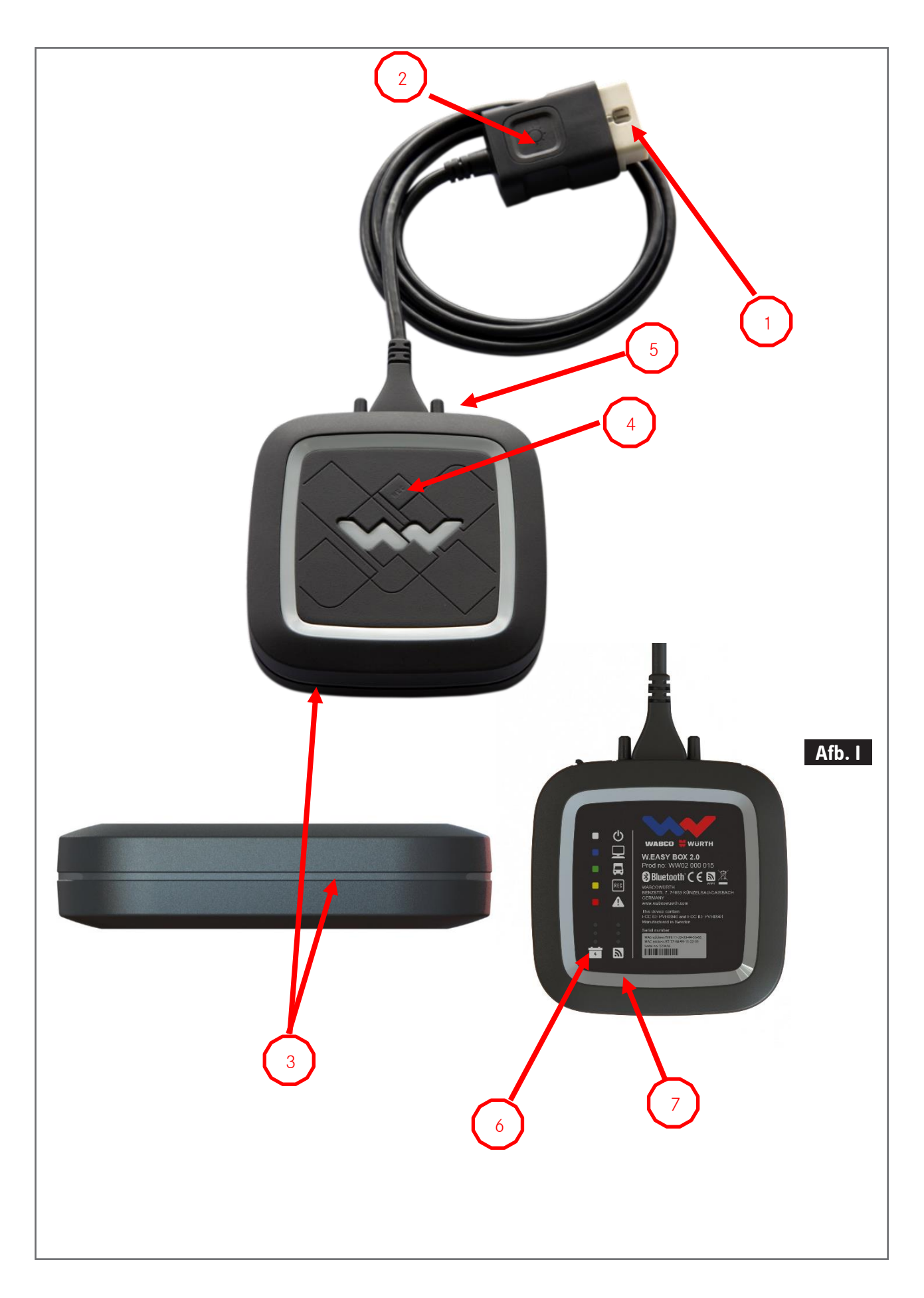

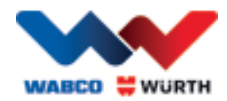

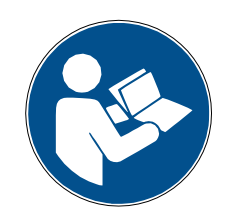

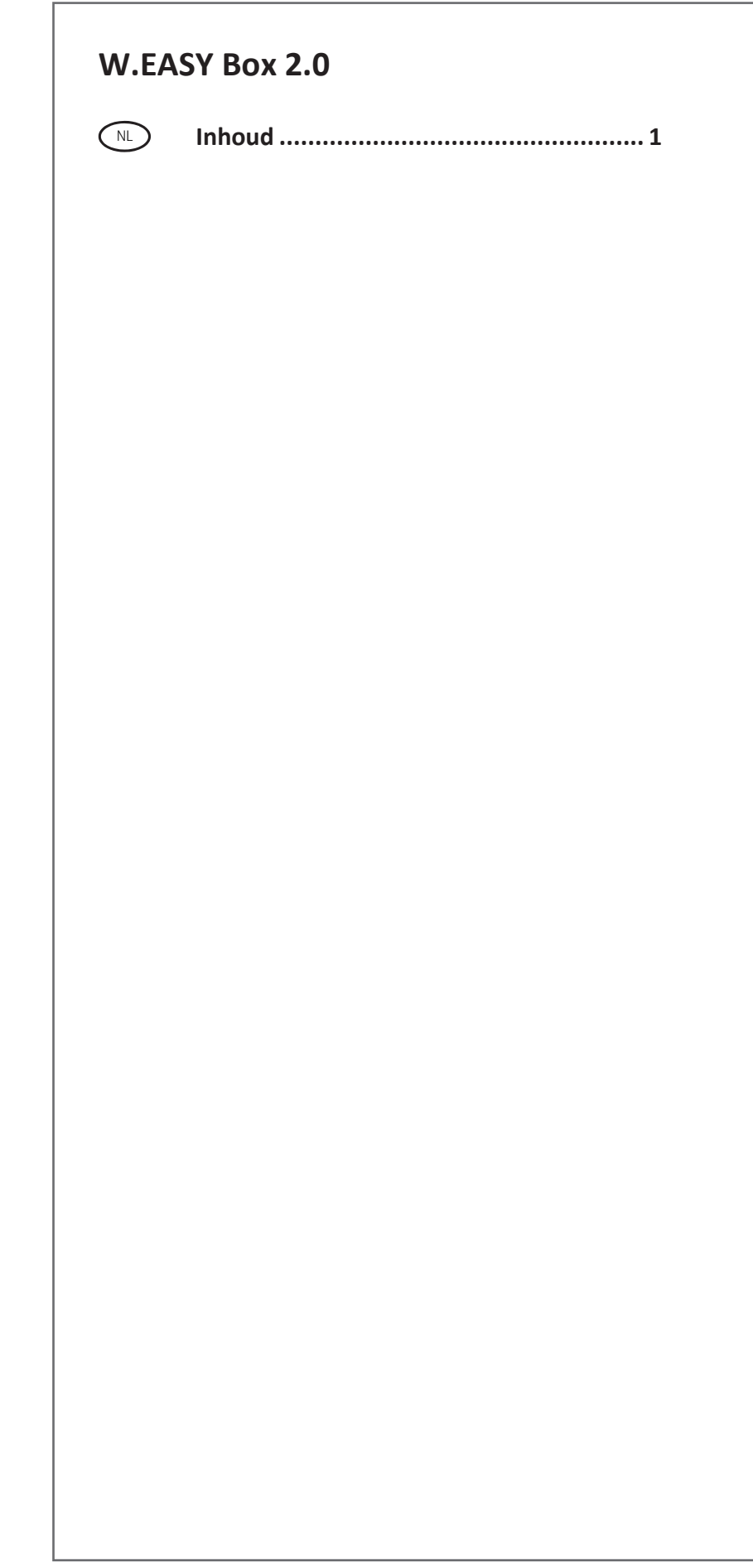

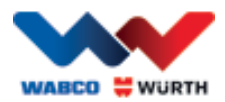

## <span id="page-3-0"></span>**COL Inhoud**

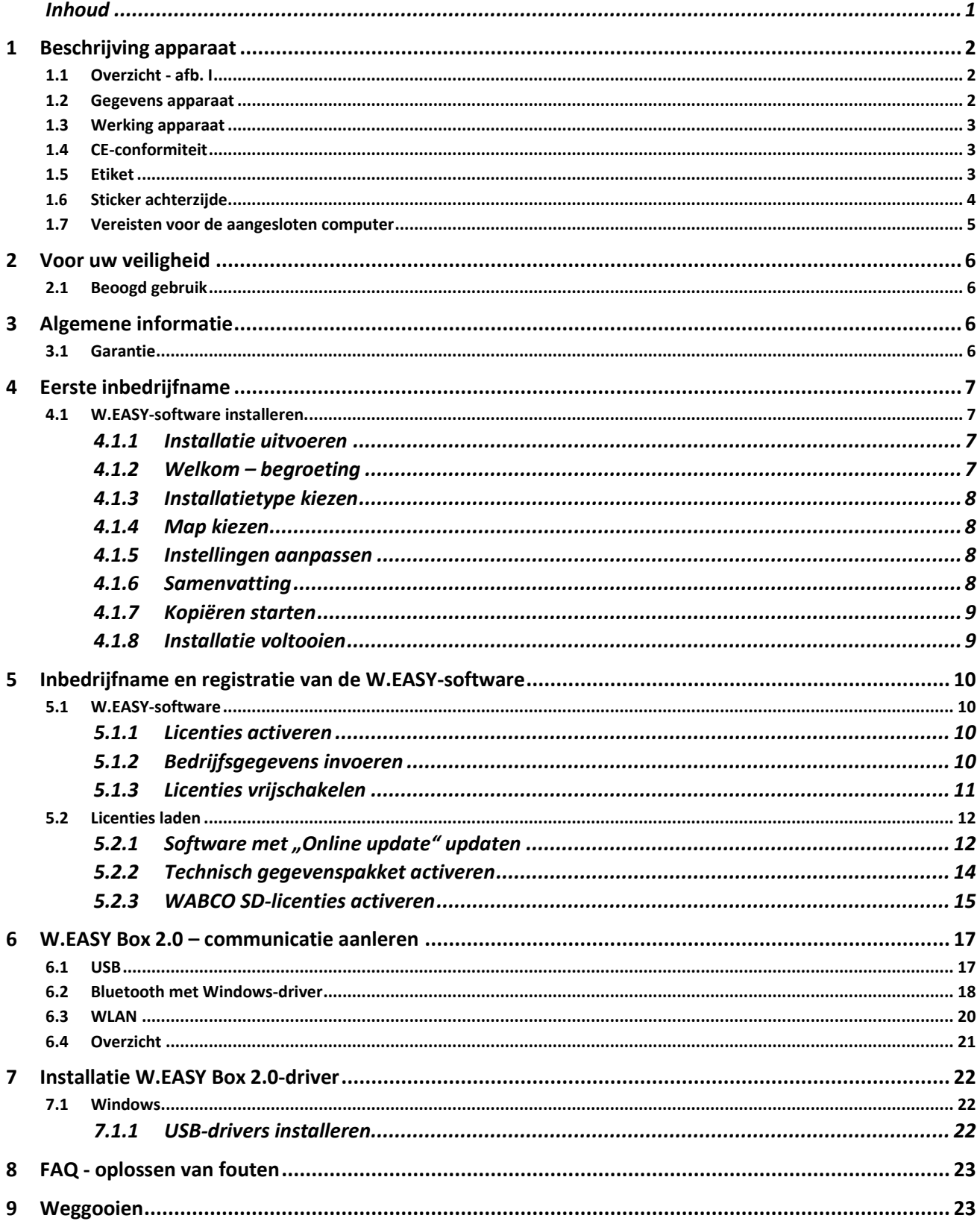

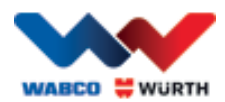

## <span id="page-4-0"></span>**1 Beschrijving apparaat**

## <span id="page-4-1"></span>**1.1 Overzicht - afb. I**

- 1. 16-pin OBD-II stekker (SAE J1962) met geïntegreerde verlichting
- 2. Led-lamp om de diagnose-aansluiting eenvoudiger te vinden en in te steken.
- 3. Meerkleurige led-statusindicatie geeft de status aan van de verbinding en de communicatie
- 4. Flight Recorder-knop voor het starten/stoppen en instellen van een markering (trigger) tijdens de flightrecorder-opname
- 5. USB-aansluiting
- 6. 3 groene leds als indicatie voor de spanningsstatus van de voertuigaccu
- 7. 3 blauwe led als indicatie van WLAN mode

## <span id="page-4-2"></span>**1.2 Gegevens apparaat**

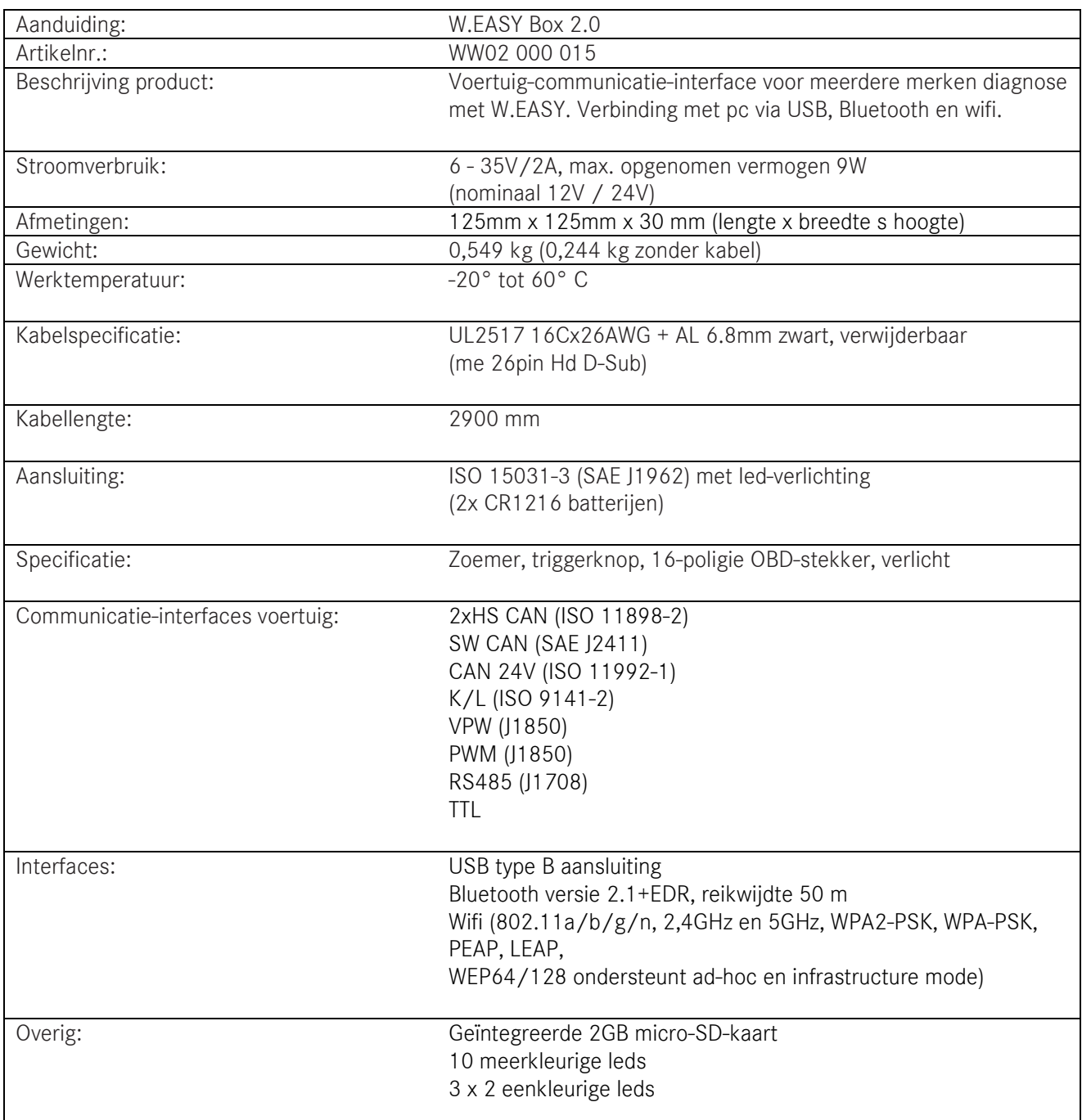

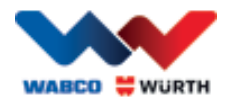

## <span id="page-5-0"></span>**1.3 Werking apparaat**

De W.EASY Box 2.0 werkt als interface tussen de W.EASY-toepassing en het voertuig. De interface wordt verbonden met het voertuig via de OBD II-adapter.

USB, Bluetooth of WLAN wordt gebruikt voor de verbinding tussen de W.EASY Box 2.0 en de computer. De W.EASY-toepassing, nader beschreven in hoofdstuk 4, wordt gebruikt voor de toepassing en bediening van het apparaat en voor het doorvoeren van diagnosetest aan voertuigen.

Om de W.EASY Box 2.0-verbinding los te koppelen moet eenvoudig de OBD-II-steker worden losgetrokken.

## <span id="page-5-1"></span>**1.4 CE-conformiteit**

Het product voldoet aan de richtlijnen van de Europese Unie:

- EMC Directive 2014/30/EU
- Low Voltage Directive 2014/65/EU
- ROHS2 Directive 2011/65/EC

### <span id="page-5-2"></span>**1.5 Etiket**

Ieder apparaat heeft een uniek polyesteretiket met serienummer, Bluetooth- en wifi-MAC-adres en het hardware-revisienummer.

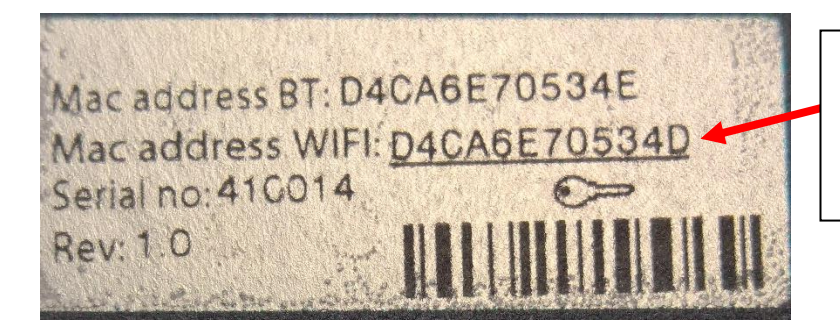

Het complete 12-cijferige MAC-adres wordt als wachtwoord van de wifi-"hotspot"-modus gebruikt.

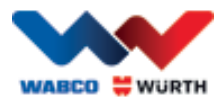

## <span id="page-6-0"></span>**1.6 Sticker achterzijde**

De polycarbonaatsticker bevindt zich aan de achterzijde van het apparaat. In de volgende afbeelding vormt het witte vlak een transparant bereik dat het etiket uit hoofdstuk 1.5 beschermd, maar nog steeds zichtbaar weergeeft. Ook de witte punten linksonder zijn doorzichtig en geven de accustatus van het voertuig (groene leds) en de ontvangststerkte van de radiosignalen (blauwe leds) aan.

#### Kleuren statusindicatie

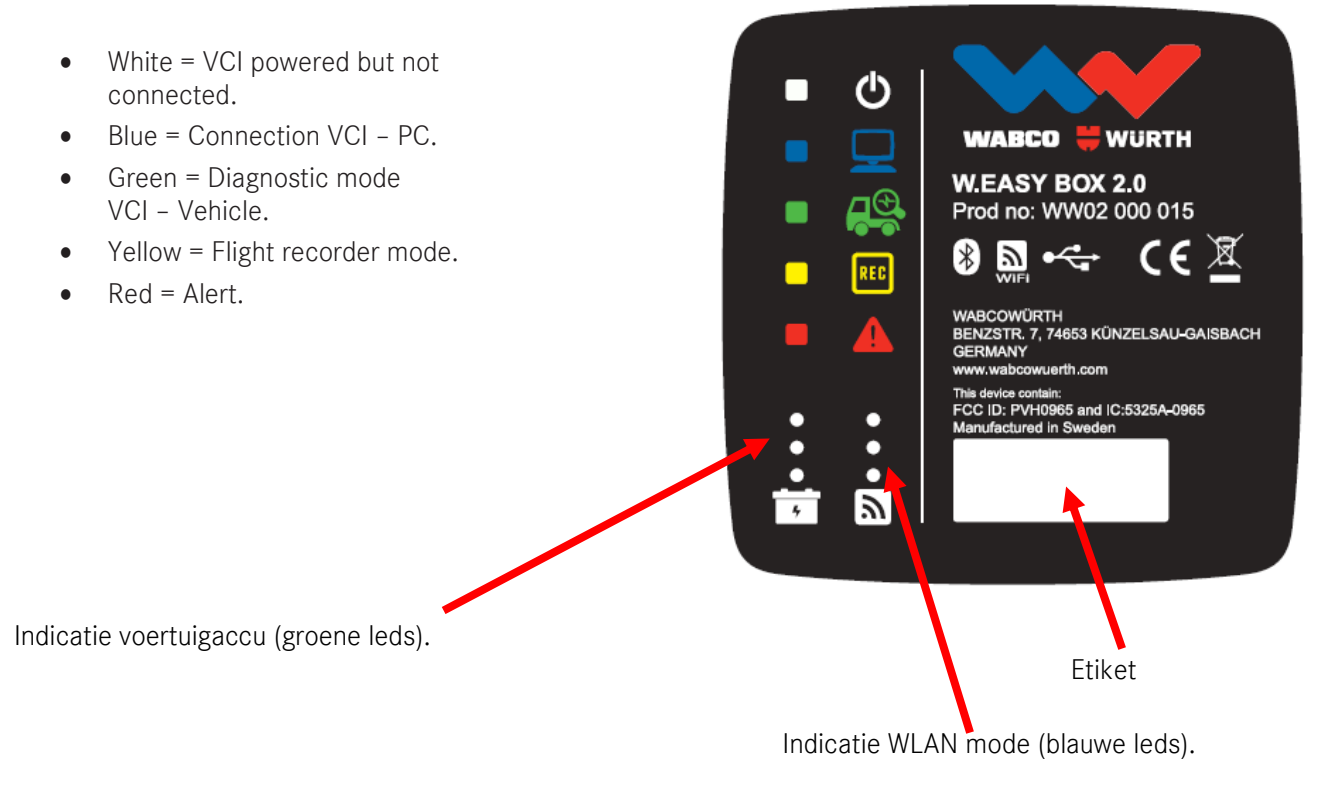

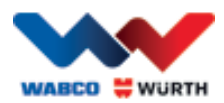

## <span id="page-7-0"></span>**1.7 Vereisten voor de aangesloten computer**

#### Aanwijzing:

Aanbevolen wordt om door WABCOWÜRTH geteste en goedgekeurde computerhardware te gebruiken.

#### Andere apparaten:

Voor andere apparaten gelden de volgende minimale vereisten

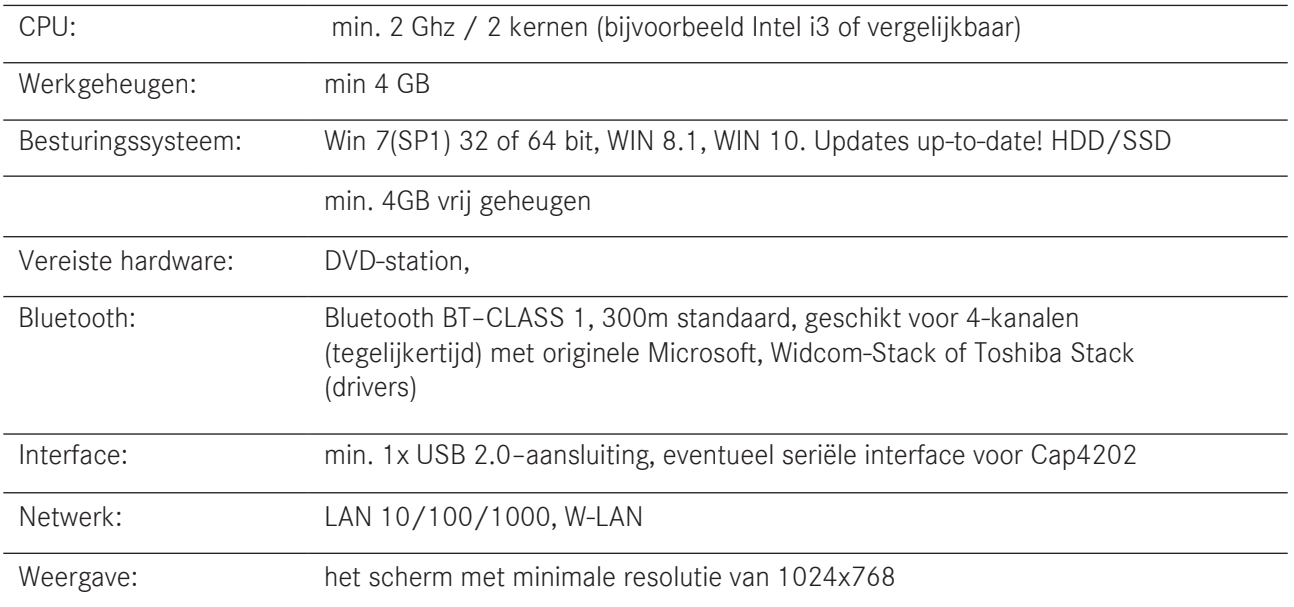

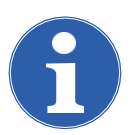

#### Aanwijzing:

Ondersteund worden zowel 32bit- als 64bit-besturingssystemen. Houd er echter rekening mee dat bij een 64bit-besturingssysteem een speciale behandeling bij de installatie van USB-drivers nodig is. Zie "7 [W.EASY Box 2.0 driverinstallatie"](#page-24-0)

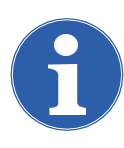

#### Aanwijzing:

Rechtenbeheer van besturingssysteem

- Admin-rechten (volledige toegang) is nodig voor: W.EASY installatiemap
- Schrijf rechten zijn nodig voor: Windows-registerbestand (Windows Registry).

#### Extra software

Microsoft .NET Framework 3.5 [http://www.microsoft.com](http://www.microsoft.com/) Adobe Acrobat Reader [http://www.adobe.com](http://www.adobe.com/)

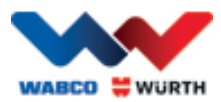

## <span id="page-8-0"></span>**2 Voor uw veiligheid**

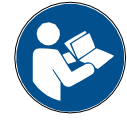

Lees voor het eerste gebruik van uw apparaat deze handleiding door en neem deze in acht. Bewaar deze handleiding voor later gebruik of nieuwe eigenaars.

gebruiken. Het apparaat mag niet worden gebruikt in een natte of vochtige omgeving. Apparaat niet blootstellen aan regen.

Uitsluitend originele WACCOWÜRTH-accessoires en onderdelen

<span id="page-8-1"></span>**2.1 Beoogd gebruik**

De diagnose-interface W.EASY Box 2.0 wordt gebruikt als communicatie-interface tussen de W.EASY-software en het voertuig dat moet worden gediagnosticeerd.

De W.EASY Box 2.0 mag uitsluitend worden gebruikt in combinatie met de W.EASY- of WOW!-software. Een ander gebruik is niet toegestaan en kan het apparaat vernietigen. Bij onjuist gebruik W.EASY Box 2.0 verliest de bediener meteen alle garantieaanspraken jegens de fabrikant.

## <span id="page-8-2"></span>**3 Algemene informatie**

## <span id="page-8-3"></span>**3.1 Garantie**

De diagnose-interface W.EASY Box 2.0 moet zorgvuldig worden behandeld, ook als het diagnosesysteem voor gebruikscondities in een werkplaats (stoten, schokken, trillingen, stof) is gemaakt. Voor het W.EASYdiagnosesysteem (incl. W.EASY Box 2.0) bieden we een garantie conform de wettelijke/landspecifieke bepalingen vanaf aankoopdatum (bewijs door rekening of afleveringsbewijs). Schade die is terug te voeren op onjuiste behandeling is van de garantie uitgesloten. Reclamaties kunnen uitsluitend worden erkend, als het diagnosesysteem in niet gedemonteerde toestand wordt overhandigd aan een door WABCOWÜRTH erkend servicepunt.

Technische wijzigingen voorbehouden. Wij zijn niet aansprakelijk voor drukfouten. Lees ook onze algemene voorwaarden (www.wabcowuerth.com).

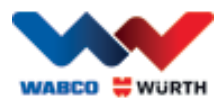

## <span id="page-9-0"></span>**4 Eerste inbedrijfname**

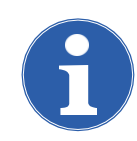

#### Aanwijzing

W.EASY-systemen met display (computer of tablet-pc) zijn reeds voor u voor geconfigureerd, geregistreerd en vrijgeschakeld. In dit geval hoeft u de instellingen niet verder aan te passen.

Gebruik de W.EASY pas nadat u een instructie door een WABCOWÜRTH-medewerker of een door WABCOWÜRTH erkende persoon heeft gehad.

### <span id="page-9-1"></span>**4.1 W.EASY-software installeren**

In dit hoofdstuk wordt u door alle stappen van de software-installatie geleid. Installatie is alleen nodig bij gebruik van uw eigen computerhardware!

#### <span id="page-9-2"></span>**4.1.1 Installatie uitvoeren**

De installatie van de W.EASY-software start automatisch, wanneer u de installatie-dvd in het computerstation plaatst.

- Wanneer u een ander installatiemedium hebt geselecteerd, start u de installatie met een dubbelklik op het bestand "install.exe".
- In de afbeelding ziet u de keuze onder Windows 7, onder Windows XP gaat U op dezelfde wijze te werk.

De installatiewizard start met het verzoek om een taal te kiezen voor de geleide installatie. Alle beschikbare taalvarianten bevinden zich in het installatiepakket.

- Kies de gewenste taal voor het volgende installatiemenu.
- Bevestig de invoer met "OK".

#### <span id="page-9-3"></span>**4.1.2 Welkom – begroeting**

De installatie start met een begroeting. Tijdens de gehele installatie heeft u de volgende mogelijkheden:

- Druk op "Volgende" (Weiter) om de installatie voort te zetten.
- Druk op "Annuleren" (Abbrechen) om de installatie op ieder moment te beëindigen.
- Druk op "Vorige" (Zurück) om naar de vorige stap in de installatiewizard te gaan.

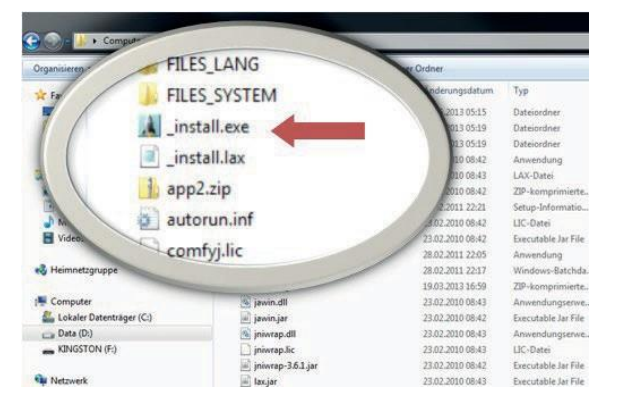

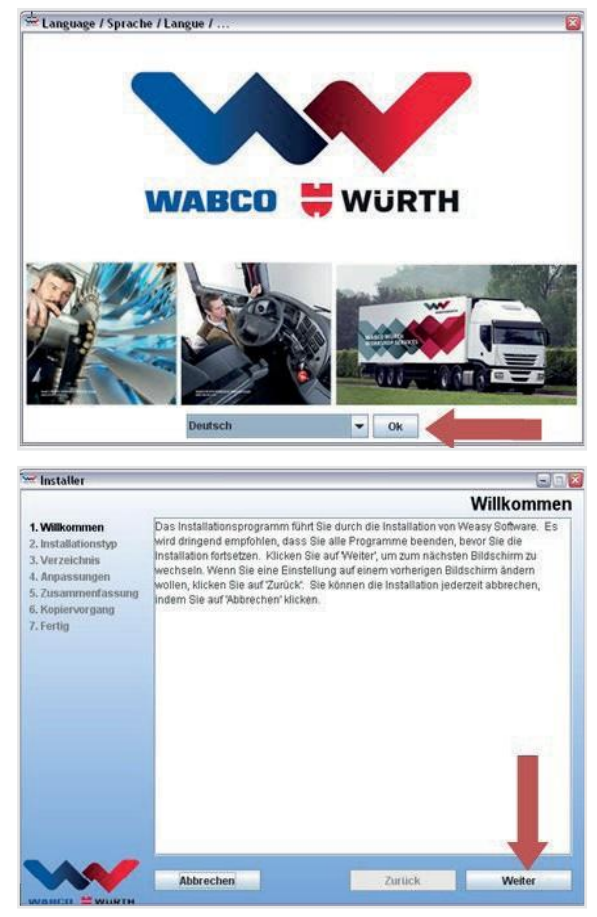

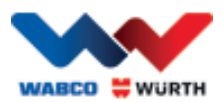

#### <span id="page-10-0"></span>**4.1.3 Installatietype kiezen**

De installatiewizard biedt twee keuzemogelijkheden.

- Met "Volledige installatie" (Vollinstallation) wordt de complete W.EASY-software op uw computer geïnstalleerd.
- Met de optie "Update-installatie" (Update-Installation) kunt u een reeds geïnstalleerde versie van de W.EASY-software updaten.
- Kies bij de eerste installatie "Volledige installatie" (Vollinstallation).

#### <span id="page-10-1"></span>**4.1.4 Map kiezen**

De standaard installatiemap voor de W.EASY-software is:

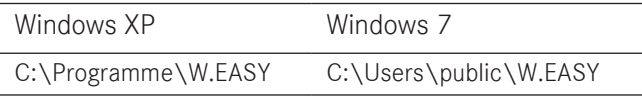

- Druk op "..." om een andere map voor de installatie te kiezen.
- Druk op "Volgende" (Weiter) om de installatie voort te zetten.

#### <span id="page-10-2"></span>**4.1.5 Instellingen aanpassen**

- Kies in de volgende stap de taal waarin de W.EASY-software moet worden geïnstalleerd.
- Druk op "Volgende" (Weiter) om de installatie voort te zetten.

<span id="page-10-3"></span>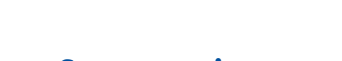

**4.1.6 Samenvatting**

In de samenvatting worden alle installatiegegevens nogmaals weergegeven.

• Druk op "Volgende" (Weiter) om de installatie voort te zetten.

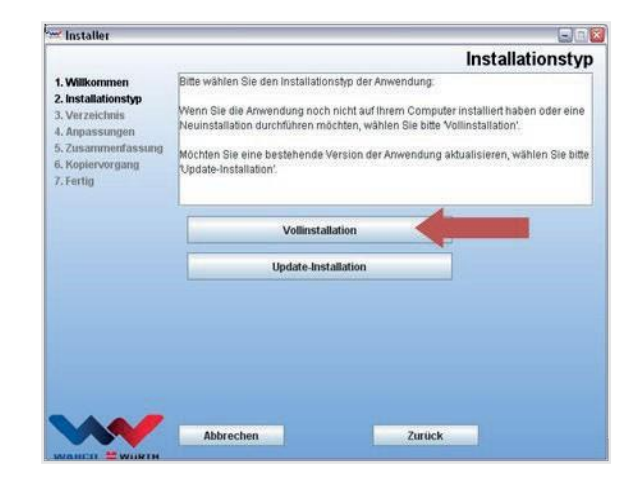

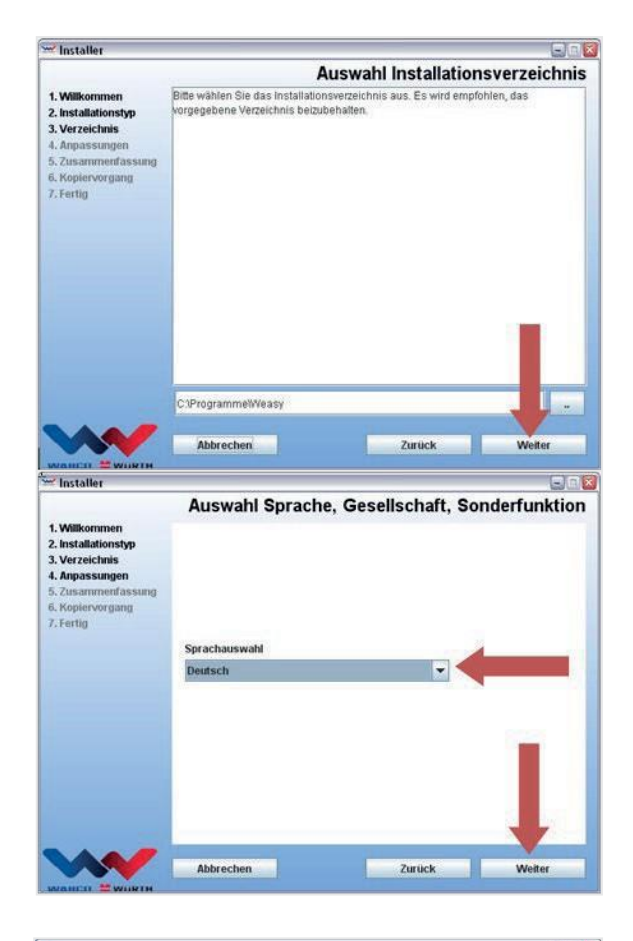

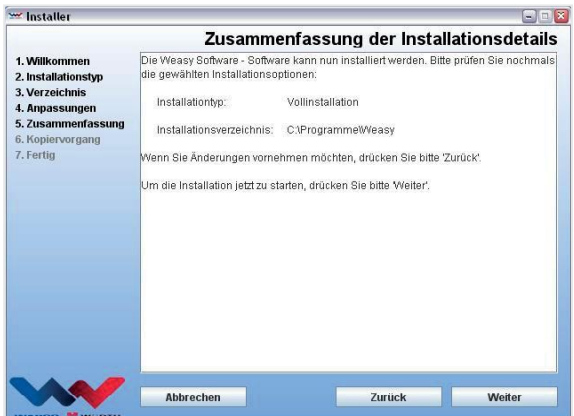

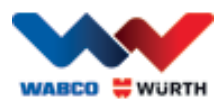

#### <span id="page-11-0"></span>**4.1.7 Kopiëren starten**

De installatiewizard kopieert in de volgende stap alle relevante gegevens op de pc.

De installatievoortgang wordt weergegeven met voortgangsbalk.

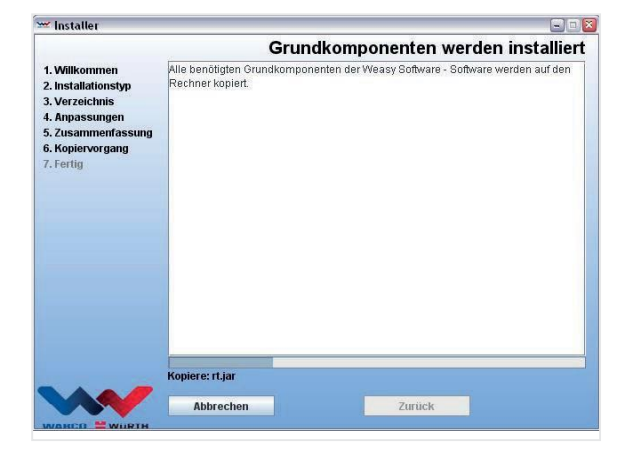

#### <span id="page-11-1"></span>**4.1.8 Installatie voltooien**

Nadat alle gegevens zijn gekopieerd, verschijnt de installatiemelding met "Voltooid" (Fertig).

- Bevestig de installatiemelding met "Voltooid" (Fertig).
- De installatiewizard wordt gesloten.
- De W.EASY-toepassing start automatisch.

In de volgende stap wordt de toepassing geconfigureerd. Dat kan enkele minuten duren.

De installatiewizard geeft aan dat de installatie voltooid is met "Voltooid" (Fertig).

- Druk op "Voltooid" (Fertig) om de installatie af te sluiten.
- De W.EASY-software is nu volledig geïnstalleerd en kan worden gebruikt.

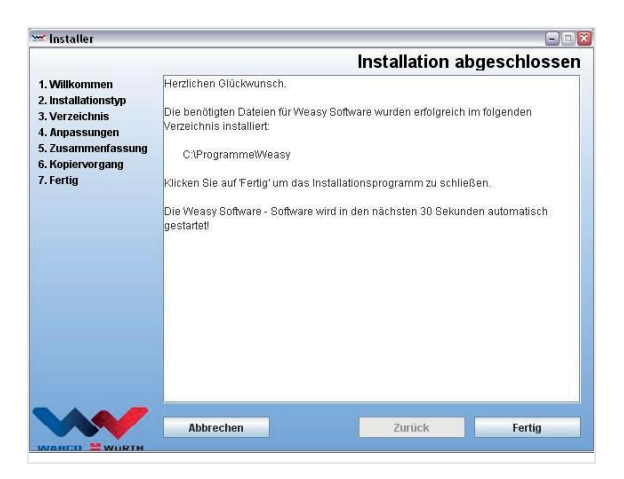

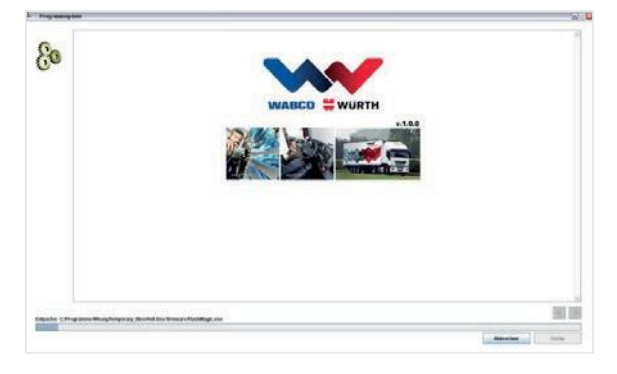

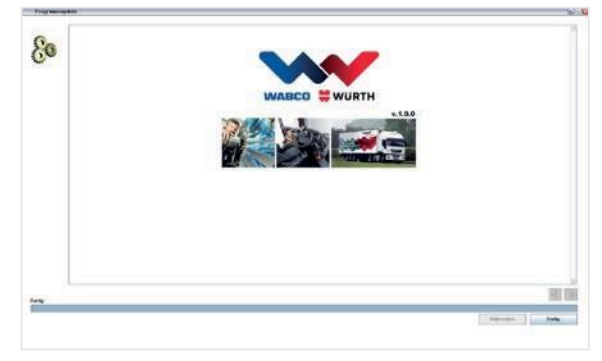

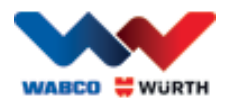

## <span id="page-12-0"></span>**5 Inbedrijfname en registratie van de W.EASY-software**

In dit hoofdstuk wordt u door alle vereiste stappen voor de inbedrijfname van de W.EASY-software geleid.

## <span id="page-12-1"></span>**5.1 W.EASY-software**

Een gedetailleerde handleiding voor de installatie van de W.EASY-software vindt u in het hoofdstuk "W.EASY-software installeren".

#### Gebruiksvoorwaarden accepteren

Bij de eerste inbedrijfname van de W.EASY-software opent een venster met de gebruiksvoorwaarden. Deze moet u bevestigen.

- Bevestig dat u de aanwijzingen heeft gelezen en begrepen door op het keuzevakje te klikken.
- Ga daarna door met "Volgende" (Weiter).

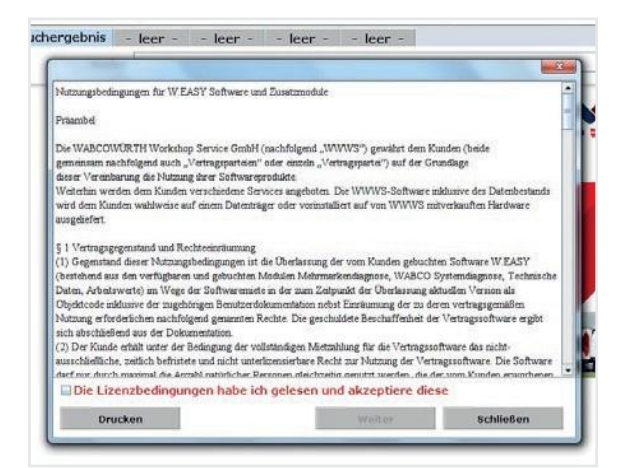

#### <span id="page-12-2"></span>**5.1.1 Licenties activeren**

De installatiewizard installeert alle beschikbare W.EASY-softwarecomponenten op uw pc. Om deze te kunnen gebruiken, moet een computerafhankelijke licentie worden geïnstalleerd, die alle aangeschafte functies vrijgeeft. Ga als volgt te werk om de software

vrij te schakelen:

De W.EASY-software omvat een licentiemanager die alle toegangsrechten

tot gegevens en functies beheert.

• Op het invoerscherm voor alle contactgegevens op door het symbool "Instellingen" te kiezen.

#### **5.1.2 Bedrijfsgegevens invoeren**

<span id="page-12-3"></span>• Voer in het menupunt "Bedrijfsgegevens" (Firmendaten) uw contactgegevens en uw klantnummer in.

De met een \* gemarkeerde velden zijn verplichte velden.

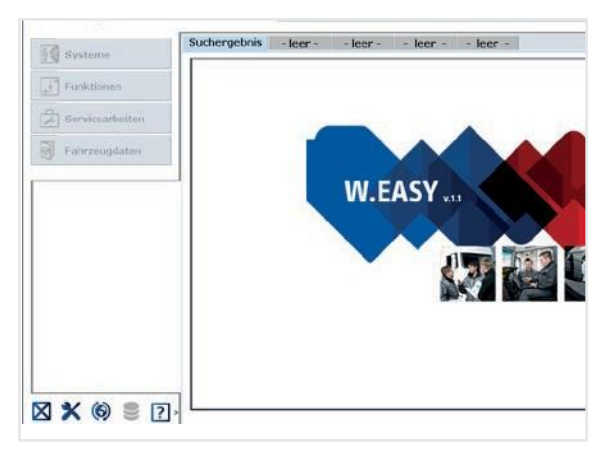

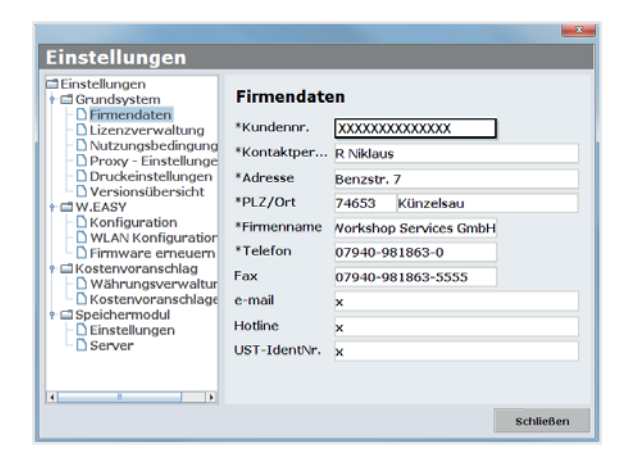

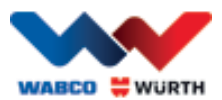

## **5.1.3 Licenties vrijschakelen**

- <span id="page-13-0"></span>• Ga daarna naar het menu. "Licentiebeheer" (Lizenzverwaltung).
- Na het invoeren van uw klantnummer verschijnt in het daaronder gelegen veld "Computer-Code" een 11-cijferig getal.
- Noteer het 11-cijferige getal (bijv. xxx-xxx-xxx).
- Klik op "Licentie-activering" (Lizenzaktivierung).

 Om uw licentie te activeren, moet u het formulier op onze internetpagina [WWW.WABCOWUERTH.COM o](http://www.wabcowuerth.com/)nder het menupunt SERVICE → LICENTIEACTIVERING (LIZENZAKTIVIERUNG) helemaal invullen en online versturen.

 $\rightarrow$  Uw internetbrowser opent en geeft het licentie-activeringsformulier weer.

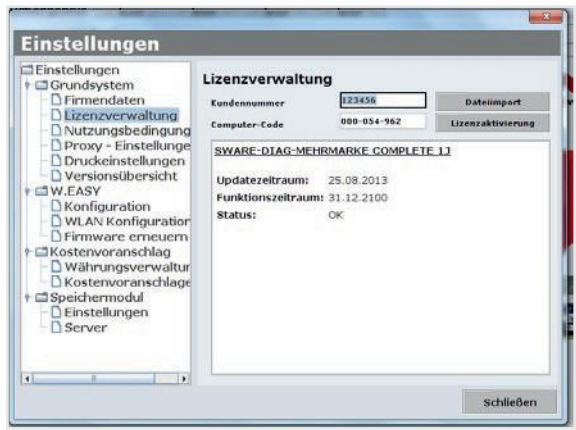

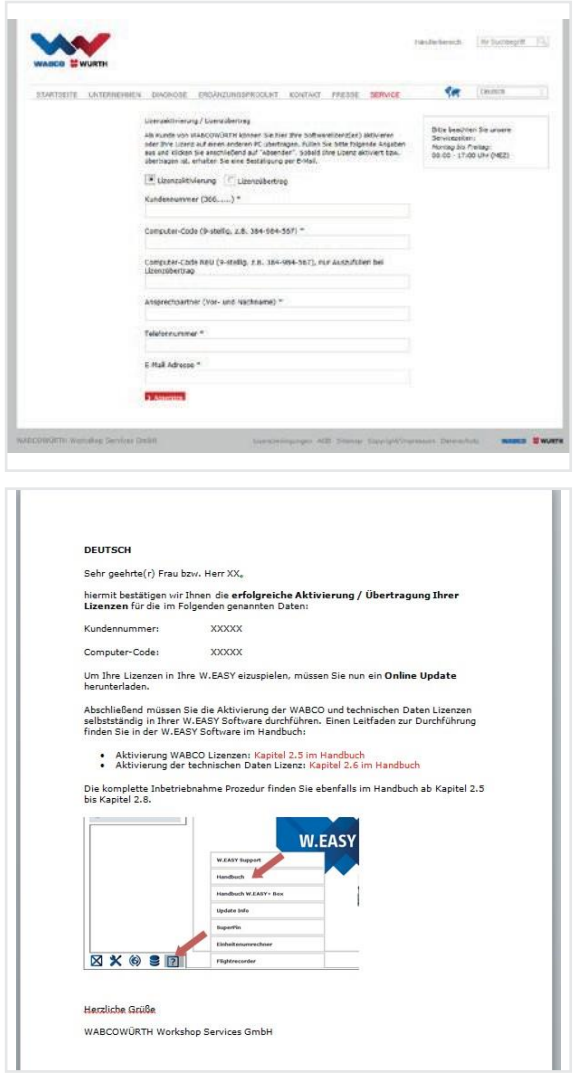

 Daarna ontvangt u een e-mail met de verdere stappen (online update uitvoeren).

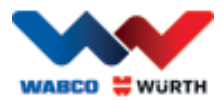

## <span id="page-14-0"></span>**5.2 Licenties laden**

Op het moment dat u de vrijschakeling online heeft aangevraagd en de bevestigingsmail heeft ontvangen, moet u de licentiebestanden met "Online Update" downloaden.

#### $\boxtimes$  Voor de verdere stappen heeft u een internetverbinding nodig!

#### <span id="page-14-1"></span>**5.2.1 Software met "Online update" updaten**

De W.EASY-software beschikt over een eenvoudig mechanisme, om actuele programmaversies van het internet op te halen en automatisch te installeren. Bij consequent gebruik van deze functie hoeft u geen update-dvd naar de vaste schijf te kopiëren en ook geen update uit de downloadrubriek van de WABCOWÜRTH-website op te halen.

- Het symbool  $\bigcap$ . • Start de online-update met een klik op
	- $\rightarrow$  De online updatewizard wordt gestart.

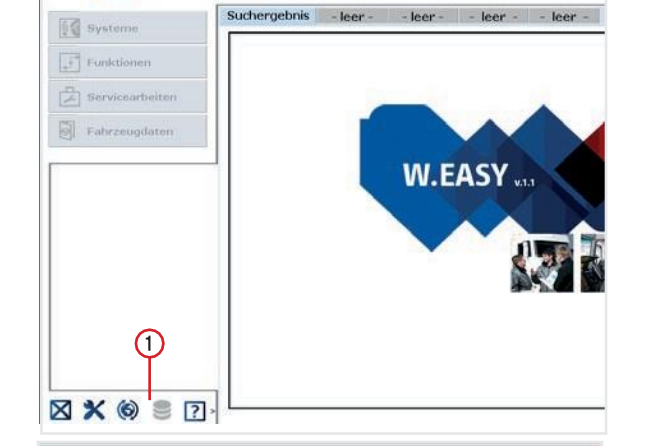

- Zorg ervoor dat uw computer is verbonden met het internet.
- Bevestig met "Starten" om een verbinding op te bouwen met de WW-server.

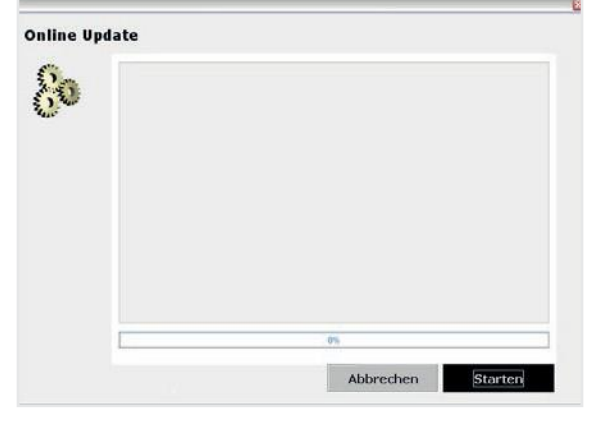

 $\rightarrow$  Vervolgens wordt de actuele versie van de geïnstalleerde toepassing bepaald en een lokale foutcontrole doorgevoerd.

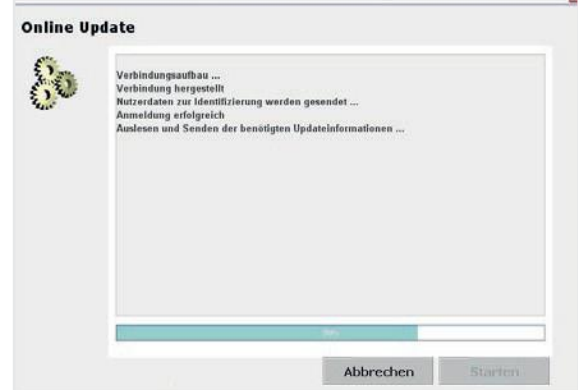

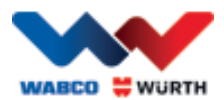

- Wanneer geen updates beschikbaar zijn, ontvangt u de volgende melding:
	- $\rightarrow$  Bij updates die kleiner zijn dan 5 MB wordt de update automatisch gedownload.
	- $\rightarrow$  Wanneer updates beschikbaar zijn die groter zijn dan 5 MB, krijgt u informatie over de hoeveelheid over te dragen gegevens.
- Klik op de knop "Ja", om door te gaan met de update.
- Houd rekening met de vereiste updatetijden
- Het updatepakket wordt individueel voor uw computer samengesteld en verstuurd. Zo wordt voorkomen dat onnodige gegevens worden overgedragen en wordt de benodigde updatetijd beperkt tot een minimum.

Als de gegevens gedownload zijn, moet de toepassing opnieuw worden gestart, zodat de installatiewizard de gegevens kan laden.

• Bevestig de melding met "Ja".

- De software start nu automatisch in de updatemodus.
- Bevestig met de knop "Voltooid" (Fertig), op het moment dat deze geaccentueerd wordt.
	- $\rightarrow$  Uw systeem is nu up-to-date.

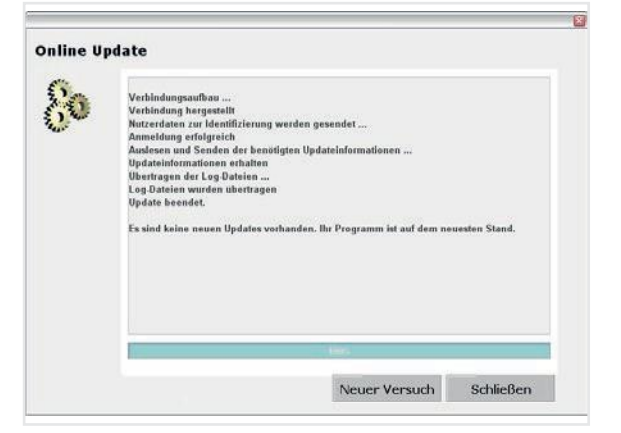

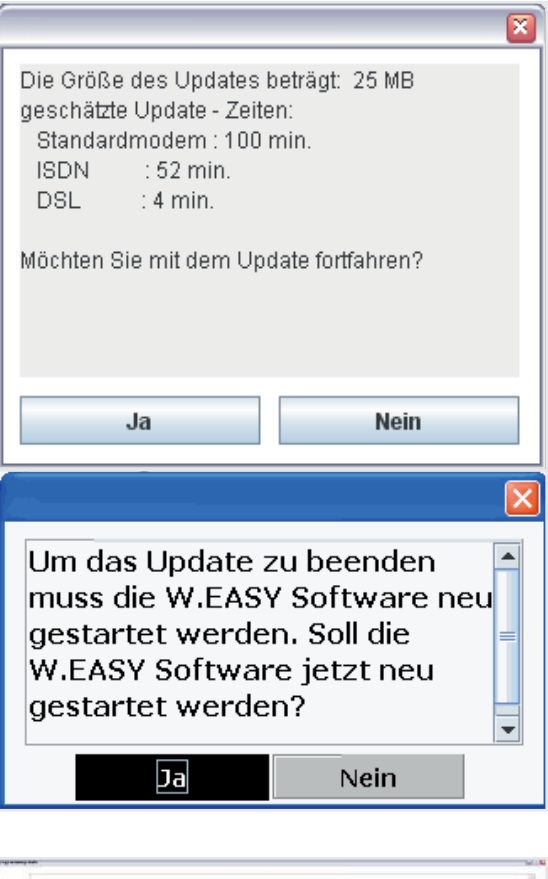

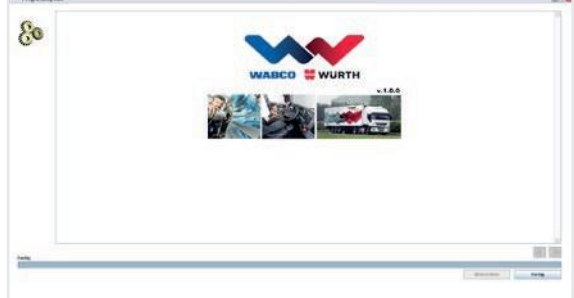

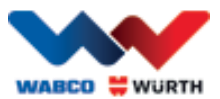

## <span id="page-16-0"></span>**5.2.2 Technisch gegevenspakket activeren**

## $\boxtimes$  Voor de verdere stappen is een internetverbinding nodig! • Open de W.EASY-software  $\bullet$  Klik op de instellingen-knop en  $\Omega$ W. vervolgens op Licentiebeheer (Lizenzverwaltung) .  $\circ$  $\bigcirc$ **XXO**  $\odot$  7 • Scrol naar het item "SWARE - TECHNISCHE Einstellungen GEGEVENS" Lizenzverwaltung

- (SWARE TECHNISCHE DATEN) in het licentiebeheervenster.
- 3 (Detailinformationen) . Klik op "Gedetailleerde informatie"
	- $\rightarrow$  Het venster voor het kiezen van het activeringstype verschijnt.
- Zorg voor een internetverbinding.
- Kies de optie "Automatische activering" (Automatische Aktivierung).
	- $\rightarrow$  Nu wordt de automatische onlineactivering uitgevoerd en na een korte tijd wordt in een statusmelding de activering bevestigd.

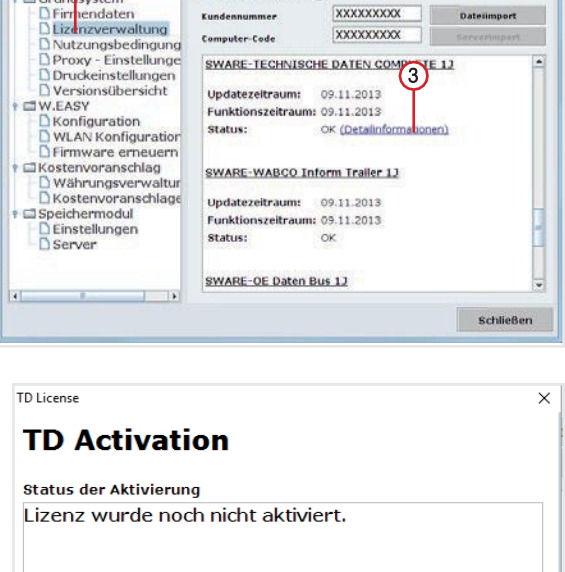

Automatische Aktivierung

schließen

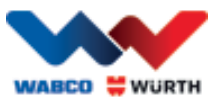

## **5.2.3 WABCO SD-licenties activeren**

#### <span id="page-17-0"></span> $\boxtimes$  Voor de verdere stappen is een internetverbinding nodig!

In de volgende stap hoeft alleen nog de WABCO SD in het licentiebeheer te worden geactiveerd.

• Navigeer hiervoor naar het licentiebeheer.

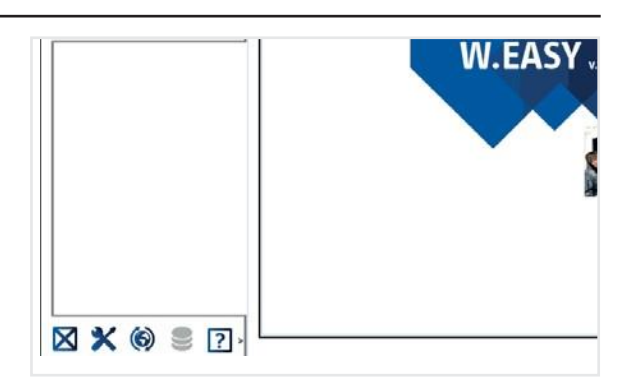

- Ga in het overzicht van het licentie minuten naar het item "SWARE-DIAG-WABCO SD".
- Klik daar op de link "Gedetailleerde informatie" (Detailinformationen).

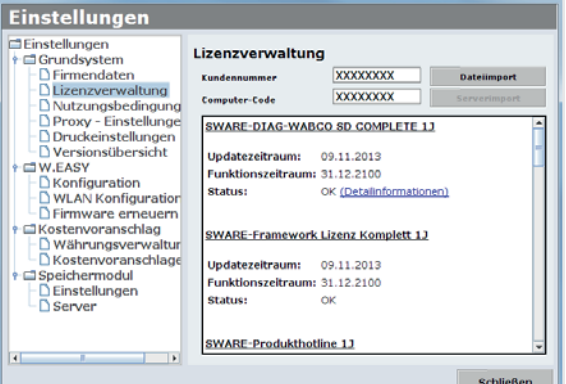

 $\rightarrow$  De software leest de actuele activeringsstatus van de WABCO SD-elementen uit de software uit en geeft deze

daarna aan in een venster.

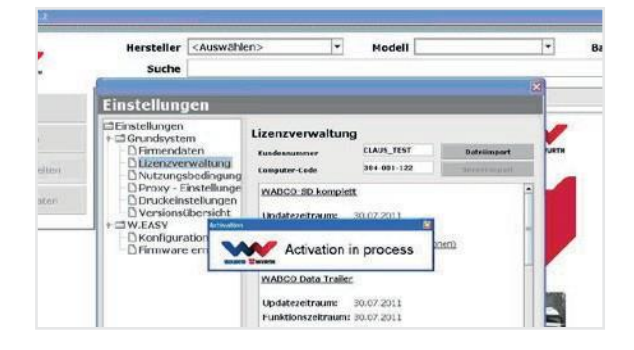

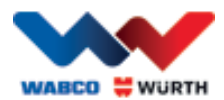

- $\rightarrow$  Vervolgens ontvangt u een actuele statusindicatie.
- Start de activering van de licenties met de knop "Automatische activering" (Automatische Aktivierung).

 $\rightarrow$  De lopende activering wordt kenbaar gemaakt via het venster "Activation in process"

.

- Als de activering gelukt is ziet u het volgende overzicht waarin de status van de genoemde WABCO-modules van "nodig" (benötigt) gewijzigd is in "OK". Als alle modules succesvol geactiveerd zijn, wordt de knop "Automatische activering" (Automatische Aktivierung) grijs.
- Als de activering niet is gelukt, wordt de onderste knop niet grijs weergegeven.
- In dit geval herhaalt u de bovenstaande procedure.

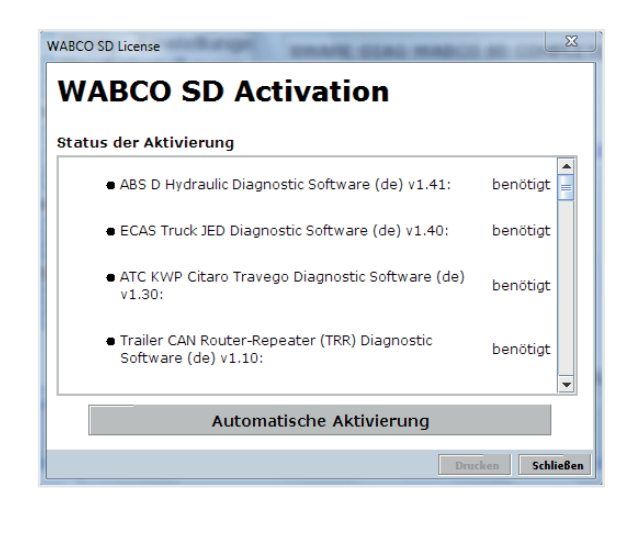

#### WABCO SD License **WABCO SD Activation** Status der Aktivierung ● ECAS CAN2 Diagnostic Software (de) v1.40:  $\alpha$ ◆ ATC Coach Diagnostic Software (de) v1.30:  $\alpha$ · EBS CBU MAN Diagnostic Software (de) v1.20:  $\alpha$ ● ECAS Bus A Diagnostic Software (de) v1.40:  $\alpha$ ● ECAS Truck KWP K Diagnostic Software (de) v1.60: OK

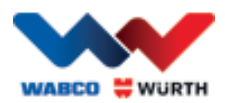

## <span id="page-19-0"></span>**6 W.EASY Box 2.0 – communicatie aanleren**

In dit hoofdstuk wordt beschreven hoe u de verschillende communicatiekanalen in de W.EASY Box 2.0 met de W.EASY-software instelt.

## <span id="page-19-1"></span>**6.1 USB**

- $\boxtimes$  De W.EASY Box 2.0 moet voor de voedingsspanning aangesloten zijn op een externe spanningsbron (voertuig of adapterkabel).
	- Open het instellingenmenu door op het gereedschapssymbool te klikken

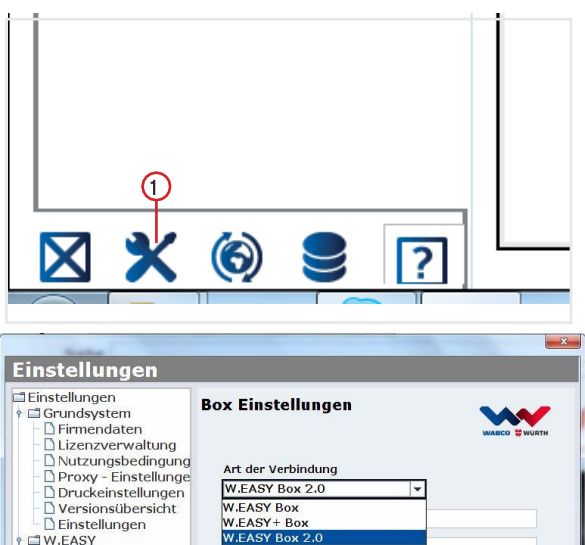

- $\rightarrow$  Het instellingenmenu verschijnt
- Kies nu het menupunt "Configuratie" (Konfiguration)
- $\blacktriangleright$  Kies daarna het verbindingsprofiel  $.W.EASY$  Box  $2.0"$ .
- Om de communicatie met de W.EASY Box 2.0 in te stellen moet het verbindingsprofiel W.EASY Box 2.0 worden geselecteerd.
- Klik voor het starten van de aanleerprocedure op het

gewenste communicatietype

 $\rightarrow$  USB

 $\rightarrow$  Bluetooth

.

 $\rightarrow$  WLAN

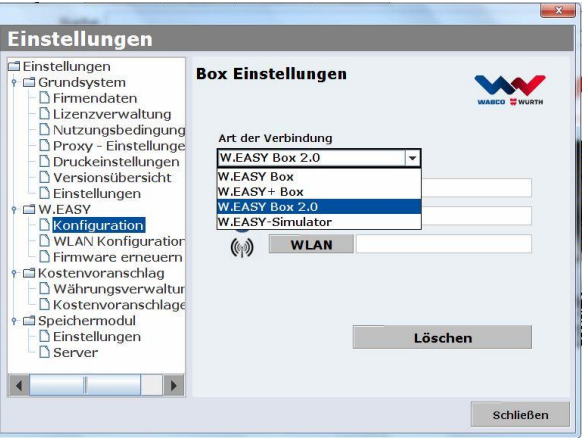

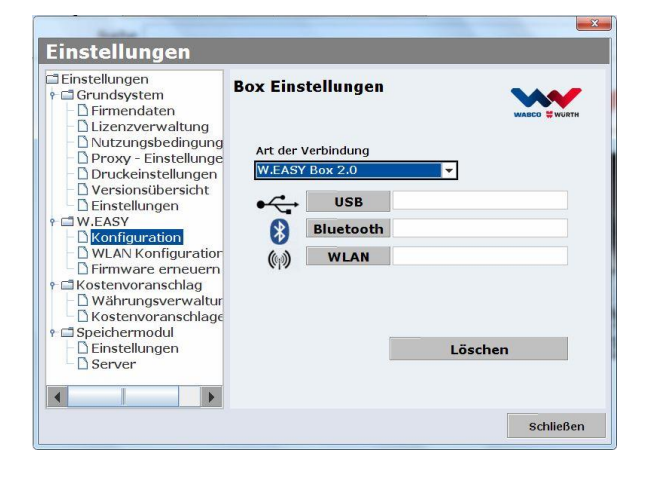

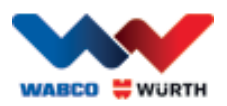

Begin het aanleerproces voor de USBcommunicatie met "Volgende" (Weiter)

#### $\boxtimes$  Let op de instructies in het venster

- → Nu zou op de hieronder afgebeelde wijze de USB-verbinding met de W.EASY Box 2.0 met het kenmerk "W.EASY 2.0 USB" moeten worden aangegeven.
- P Als het kenmerk "W.EASY 2.0 USB" niet gevonden wordt, controleert u het volgende
	- o Nog een keer op "Zoeken" (Suche) klikken
	- o Als de led-ring op de W.EASY Box 2.0 "blauw" brandt? (geeft een USB-verbinding aan)
	- o Zijn de drivers voor de W.EASY Box 2.0 geïnstalleerd?
	- Met een klik op "OK" gaat u door met het aanleerproces

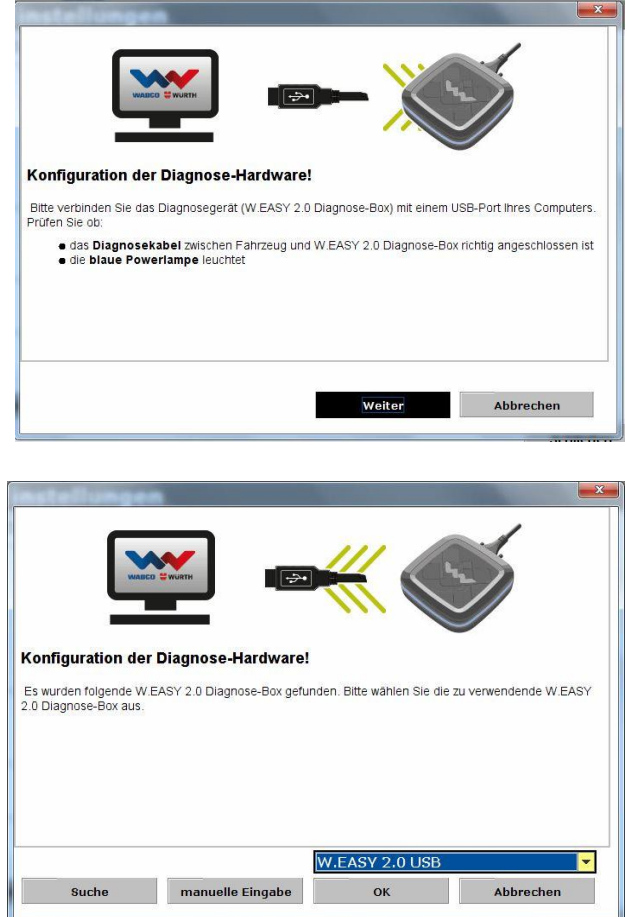

## <span id="page-20-0"></span>**6.2 Bluetooth met Windows-driver**

 $\boxtimes$  De W.EASY Box 2.0 moet voor de voedingsspanning aangesloten zijn op een externe spanningsbron (voertuig of adapterkabel).

 $\boxtimes$  De USB-kabel tussen W.EASY Box 2.0 en uw computer lostrekken!

- Begin het aanleerproces voor de Bluetoothcommunicatie met "Bluetooth"
- $\rightarrow$  Er wordt via Bluetooth naar apparaten in de omgeving gezocht
- → Nu zou op de hieronder afgebeelde wijze de Bluetooth-verbinding met de W.EASY Box 2.0 met het kenmerk  $M.EASY 2.0 + BT$  serienummer" moeten worden aangegeven.
- $\%$  Als het kenmerk "W.EASY 2.0 + BT\_Serienummer" niet gevonden wordt, controleert u het volgende
	- o Nog een keer op "Zoeken" (Suche) klikken
	- o Gebruikt u de Microsoft Bluetooth-driver?

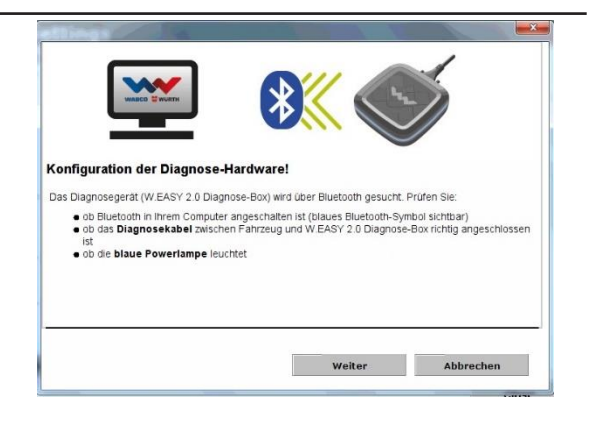

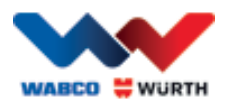

 $\boxtimes$  Bij gebruik van een andere Bluetooth Stack de W.EASY Box 2.0 eerst in de bijbehorende Bluetooth-software aanleren en daarna de toegewezen COM-poort hier selecteren!

- o Is de W.EASY Box 2.0 aangesloten op een spanningsbron (voertuig of adapterkabel)?
- Met een klik op "OK" gaat u door met het aanleerproces.

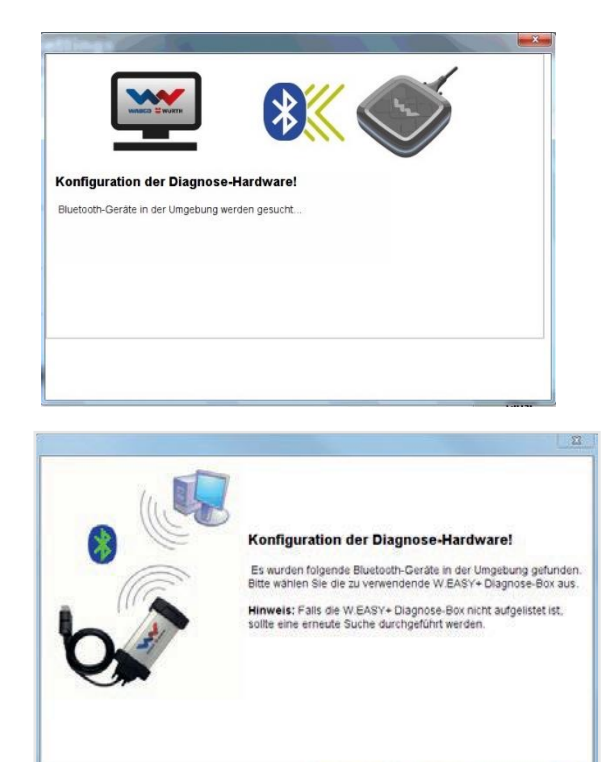

W.EASY+ BT 400305

Suche manuelle Eingabe OK Abbreche

19

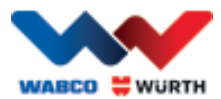

## <span id="page-22-0"></span>**6.3 WLAN**

- De WLAN-module moet eerst worden geconfigureerd voordat u de WLAN-communicatie kunt aanleren! Zie hiervoor "WLAN-configuratie van de W.EASY Box 2.0".
- $\boxtimes$  De W.EASY Box 2.0 moet voor de voedingsspanning aangesloten zijn op een externe spanningsbron (voertuig of adapterkabel).
- Begin het aanleerproces voor de WLANcommunicatie met "Volgende" (Weiter)

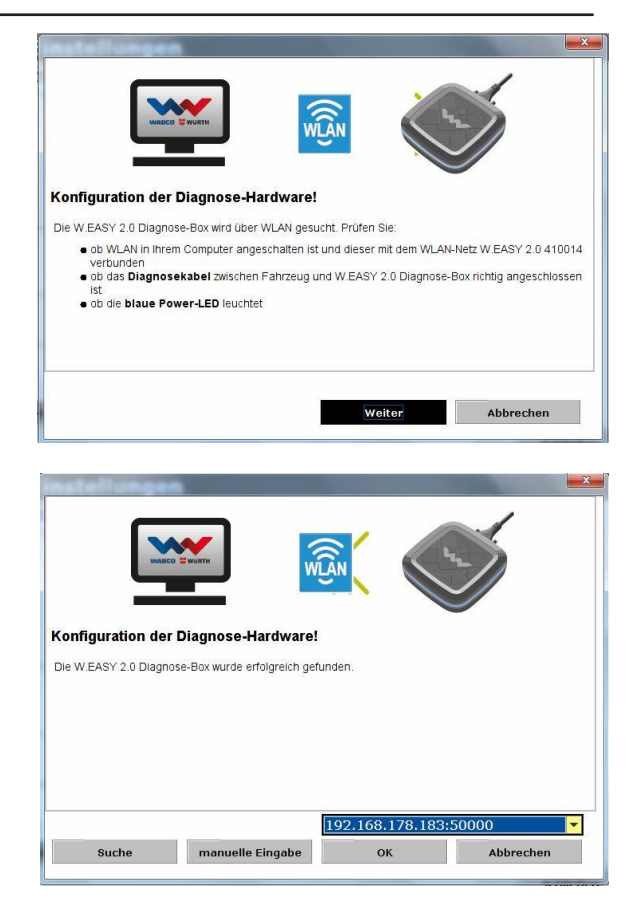

→ U zou nu op de hier onder afgebeelde wijze het IP-adres van de W.EASY Box 2.0 moeten zien.

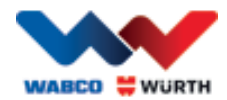

- Als de WLAN-communicatie of het IP-adres van de W.EASY Box 2.0 niet wordt gevonden, controleert u het volgende
	- $\rightarrow$  WLAN-configuratie correct uitgevoerd?
	- $\rightarrow$  Nog een keer op "Zoeken" (Suche) klikken
	- $\rightarrow$  Brandt de middelste led van de W.EASY Box 2.0 groen?

(geeft een actieve WLAN-verbinding aan)

- WLAN-configuratie controleren
- Eventueel aan de W.EASY Box 2.0 in uw WLAN-netwerk met geactiveerde DHCP-server een statisch IP-adres toewijzen, omdat:
	- Als er zich te veel WLAN-apparaten in een WLAN-netwerk met geactiveerde DHCP bevinden, het oorspronkelijke IP-adres van de W.EASY Box 2.0 kan wijzigen.
	- Bij een te kort ingestelde leasetijd / na afloop van de leasetijd het oorspronkelijke IPadres van de W.EASY Box 2.0 wordt gewijzigd.
- → Mode 2 Is uw computer verbonden met het WLAN-netwerk van de W.EASY Box 2.0?
- $\rightarrow$  Is de W.EASY Box 2.0 aangesloten op een spanningsbron (voertuig of adapterkabel)?

## <span id="page-23-0"></span>**6.4 Overzicht**

Nadat alle communicatietypen zijn aangeleerd, ontvangt u hiervan een overzicht.

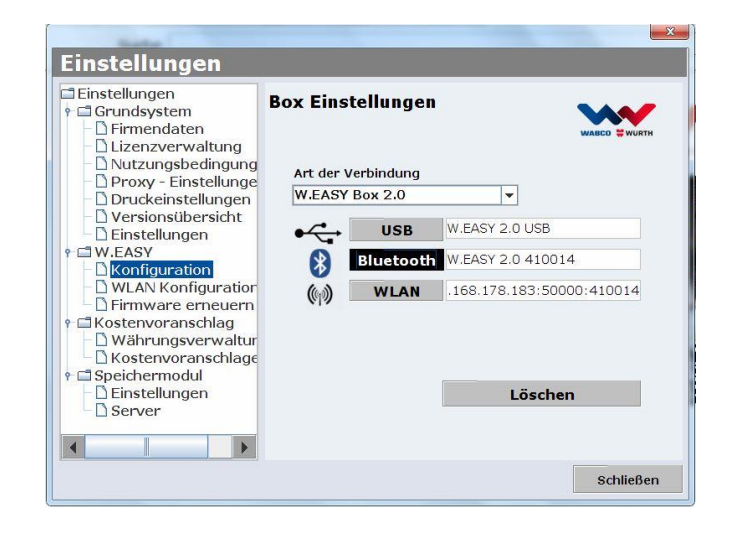

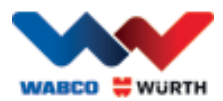

## <span id="page-24-0"></span>**7 Installatie W.EASY Box 2.0-driver**

Om in de verdere stappen de drivers van de W.EASY Box / W.EASY Box 2.0 te installeren is het nodig om de box via USB-kabel met de computer te verbinden. De werkwijze voor de W.EASY Box 2.0 verschilt niet, behalve de toewijzing van de naam in het "apparaatbeheer" (W.EASY USB en W.EASY+ USB).

## <span id="page-24-1"></span>**7.1 Windows**

In dit hoofdstuk leest u hoe u stap voor stap drivers installeert binnen het besturingssysteem Windows.

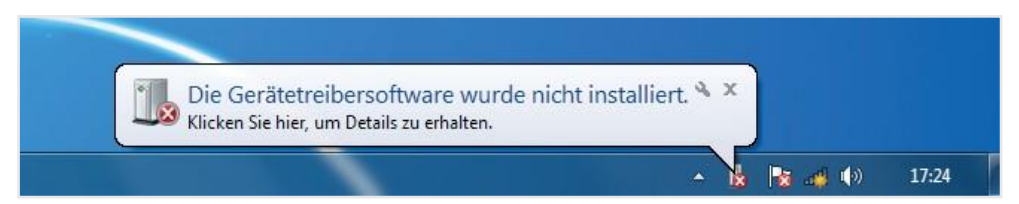

#### <span id="page-24-2"></span>**7.1.1 USB-drivers installeren**

Om met de installatie te beginnen moet u eerst instellingen in het apparaatbeheer aanpassen. Gaat u hiervoor als volgt te werk:

• Start het apparaatbeheer, druk hiervoor op de toetsencombinatie

[ **1**+ [Pauze] en in het venster dat verschijnt op *Apparaatbeheer*  1

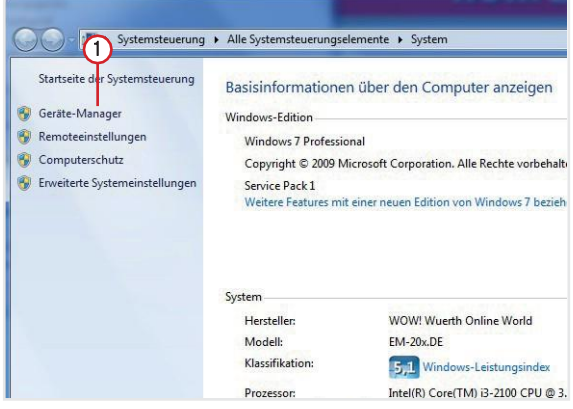

- Klik met de rechtermuisknop in het menu. "Andere apparaten" op "W.EASY USB" / "W.EASY+ USB".
- $\bigcirc$ Kies vervolgens "Stuurprogramma's bijwerken..."

zoeken" (3. • Kies in het venster vervolgens de optie "Op mijn computer naar stuurprogramma's

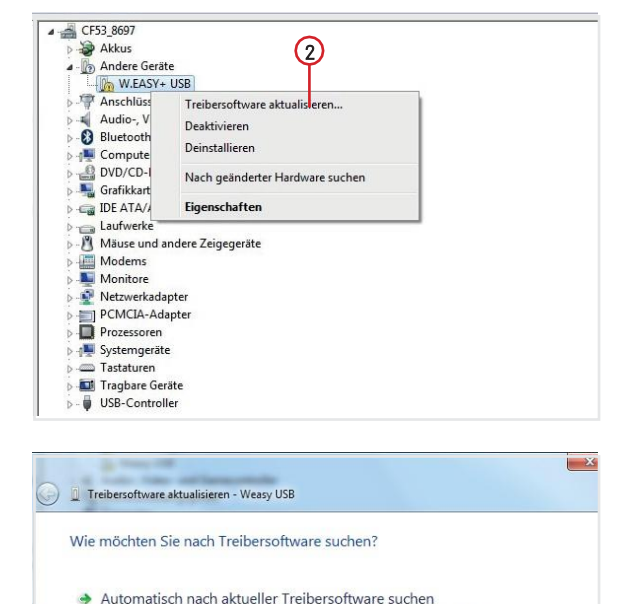

- Automation Computer und im Internet wird nach aktueller Treibersoftware für das<br>Gerät gesucht, sofern das Feature nicht in Geräteinstallationseinstellungen<br>deaktiviert wurde.
- Auf dem Computer nach Treibersoftware suchen. Treibersoftware manuell suchen und installieren

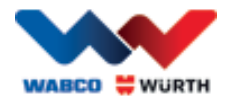

## <span id="page-25-0"></span>**8 FAQ - oplossen van fouten**

#### Waarom worden de apparaatdrivers voor de W.EASY Box 2.0 bij verbinding via USB-kabel niet automatisch geïnstalleerd?

Bij bepaalde Windows-versies in combinatie met de W.EASY-software kan het voorkomen dat Windows probeert automatisch naar de apparaatdriver te zoeken en deze niet vindt. De driver moet dan handmatig worden geïnstalleerd. Zie "7.1.1 USB-driver installeren" pag. 22.

#### Wat moet ik doen als de communicatie via Bluetooth na het aanleren in de W.EASY-software niet meer functioneert?

De W.EASY Box 2.0 moet in dit geval ook in de Windows een Bluetooth-omgeving ging worden aangeleerd. Zie "6.2 Bluetooth met Windows-driver" pag. 18.

## <span id="page-25-1"></span>**9 Weggooien**

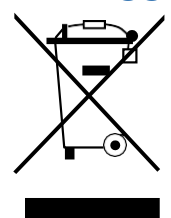

Elektrische gereedschappen, accessoires en verpakkingen moeten milieuvriendelijk worden gerecycled.

#### Alleen voor EU-landen:

Gooi elektrisch gereedschap niet bij het huishoudelijk afval!

Volgens de Europese richtlijn 2012/19/EU over oude elektronische en elektrische apparaten en de omzetting in nationaal recht moeten afgedankte elektrische gereedschappen gescheiden worden verzameld en milieuvriendelijk worden gerecycled.

#### Accu's/batterijen:

Gooi accu's/batterijen niet bij het huisvuil, in vuur of in het water. Accu's/batterijen moeten verzameld, gerecycled of milieuvriendelijk verwijderd worden.

#### Alleen voor EU-landen:

Volgens de richtlijn 2006/66/EG moet een defecte of gebruikte accu's/batterijen worden gerecycled. In Duitsland kunnen apparaten/accu's die niet meer worden gebruikt voor de recycling worden teruggegeven aan de fabrikant.

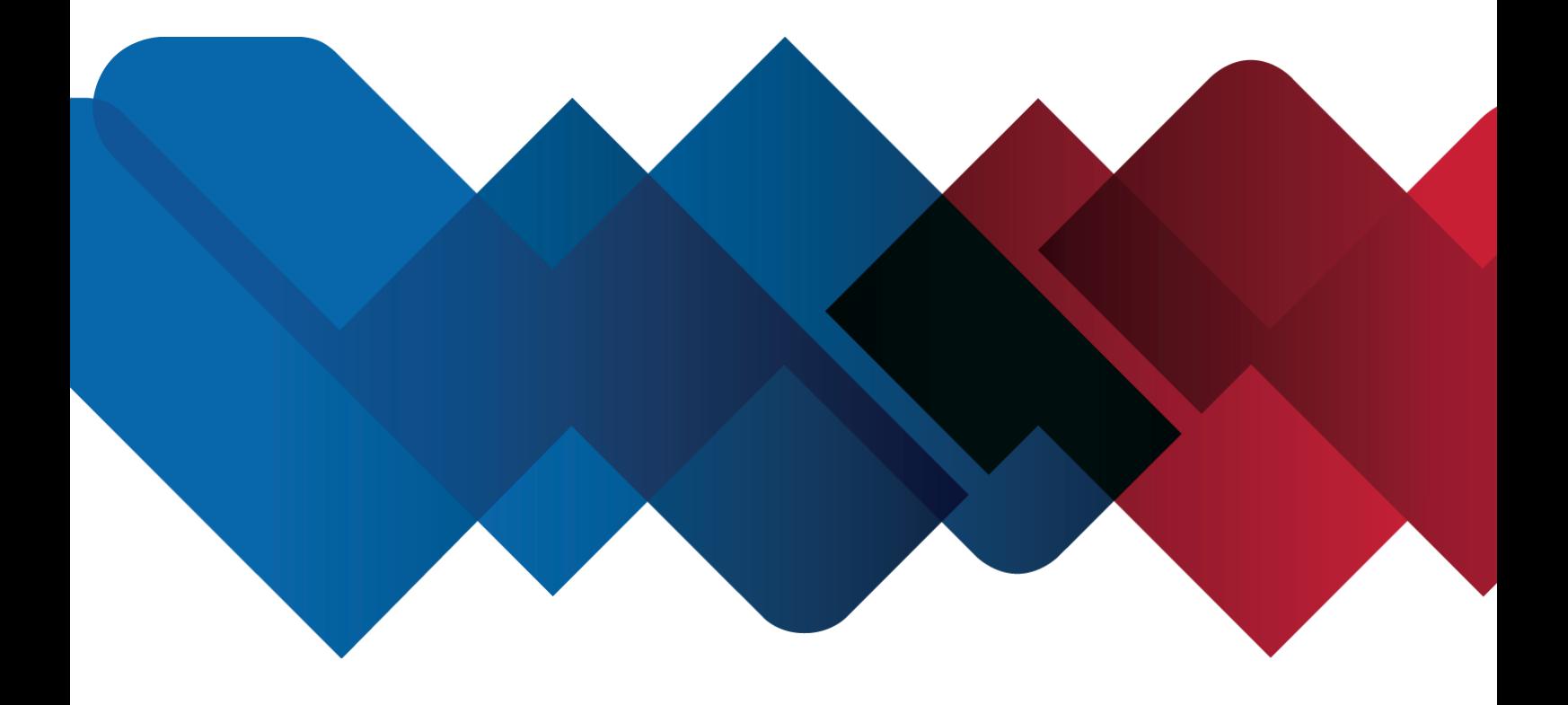

WABCOWÜRTH Workshop Services GmbH Benzstraße 7 D-74653 Künzelsau-Gaisbach info@ wabcowuerth.com [http://www.wabcowuerth.com](http://www.wabcowuerth.com/)

© by WABCOWÜRTH Workshop Services GmbH Alle rechten voorbehouden. Verantwoordelijk voor de inhoud: Afd. Product

#### Doc.: "WW2203/V20160711"

Nadruk, ook gedeeltelijk, uitsluitend met toestemming. Wij behouden ons het recht voor om productwijzigingen, die vanuit ons perspectief tot kwaliteitsverbetering dienen, ook zonder voorafgaande aankondiging of mededeling te allen tijde te implementeren. Afbeeldingen kunnen voorbeeldafbeeldingen zijn die in de weergave kunnen afwijken van de geleverdegoederen. Vergissingen voorbehouden, voor drukfouten aanvaarden wij geen aansprakelijkheid. Onze algemene [handelsvoorwaardenz](http://www.wabcowuerth.com/de/wabcowuerth/agb.php)ijn van toepassing.